Windows 10 版造字檔下載 步驟 1.下載 EUDC.ZIP 步驟 2.解開 ZIP 取得下列二個檔案,並存在 D:\ EUDC.EUF EUDC.TTE 步驟 3. 選擇螢幕左下角【 P 】→ 輸入【cmd】,於【命令提示字元】按滑鼠右鍵點選【以

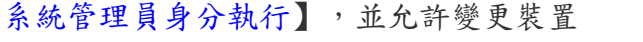

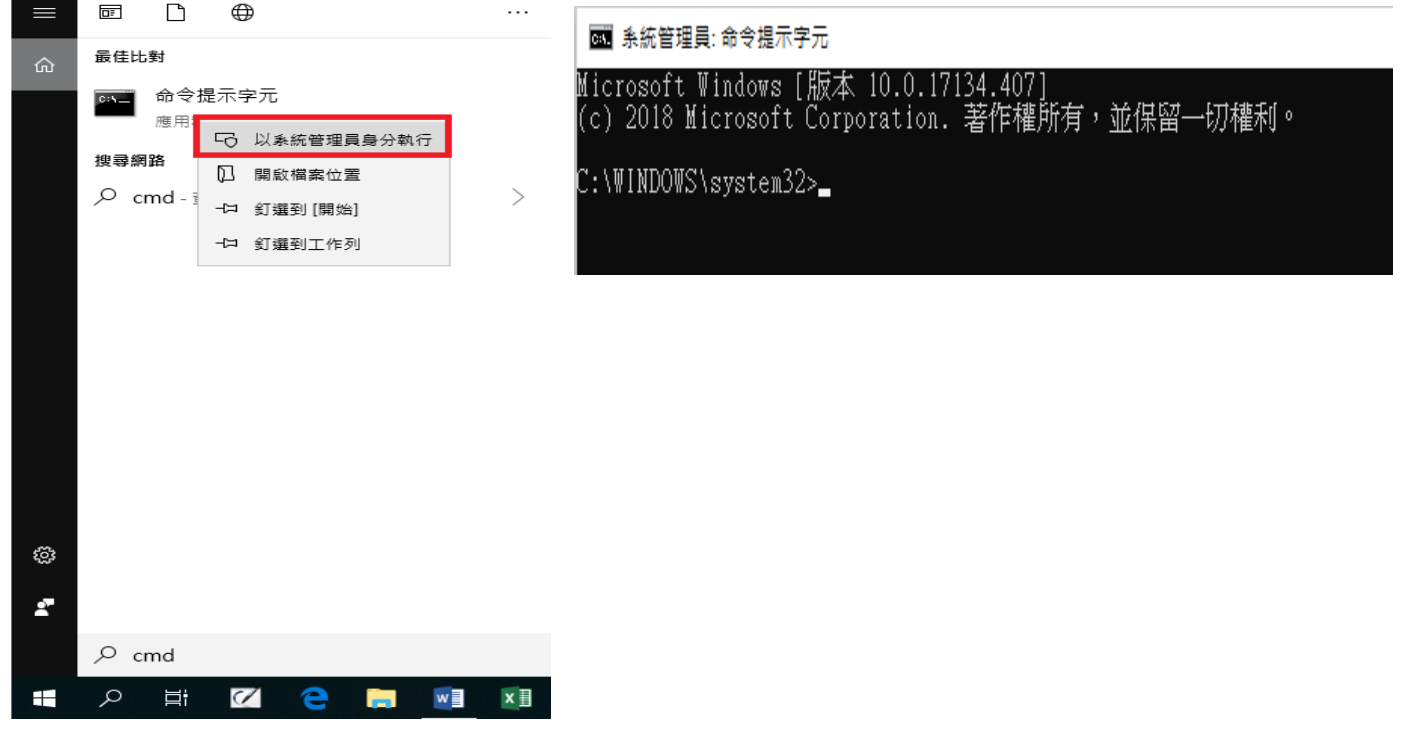

步驟 4:至【系統管理員:命令提示字元】下,輸入 cd c:\windows\fonts\

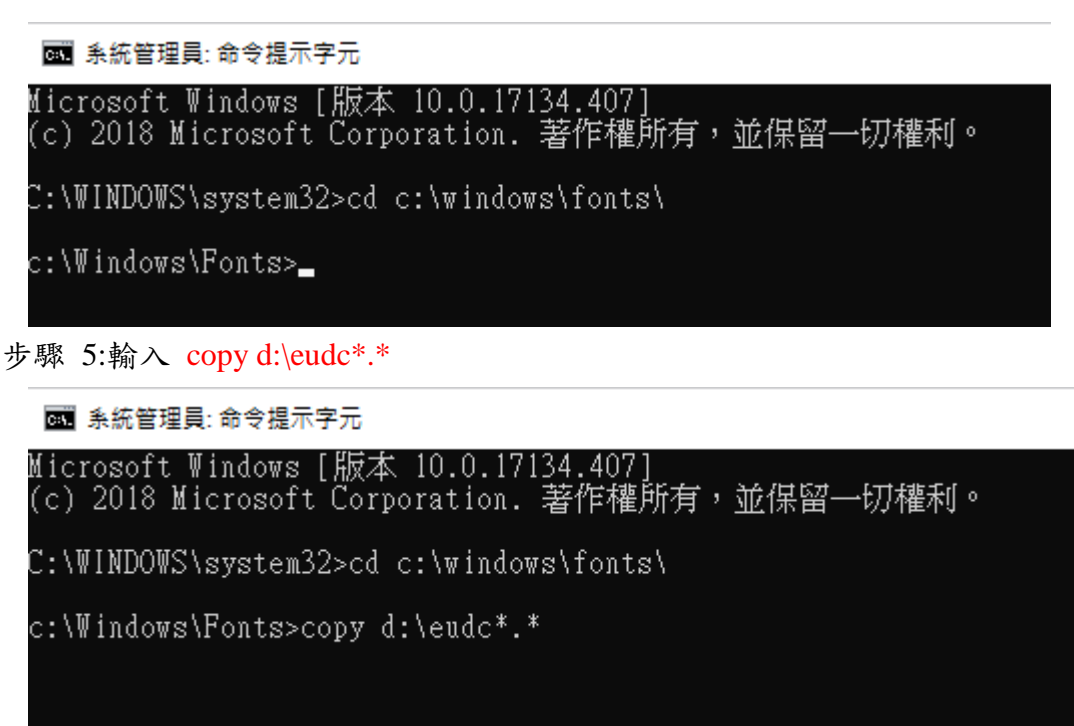

步驟 6:若出現 2 file(s) copied 即是成功。 ※若失敗,則輸入 Rename eudc.euf eudc.ba0 Rename eudc.tte eudc.ba1 再執行步驟 3 即可。